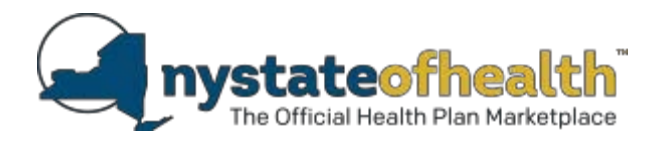

# **ATTACHMENT L**

## **2021 Essential Plan (EP) Program Template Submission Instructions**

The EP templates are available on the NYSoH Plan Invitation page with the exception of the prescription drug template, which can be found on the CMS website. The instructions for submitting the templates are included below. Each issuer should submit ONE set of templates for all of the EP products that they are offering (i.e. both the standard and the EP plus Vision and Dental versions). The templates are required for the information to be displayed on the NYSOH web portal, the review process, for enrollment transmission, and for payment by eMedNY.

Once all of the templates are completed, place the templates in a password encrypted zipped folder and email the folder to your plan manager, followed by an email to your plan manager with the password. The templates should be in the file format indicated in the instructions below. The naming convention for each template should be Issuer ID EP-TemplateName

(i.e. 12345\_EPP-Admin.xls / 12345\_EPP-Plans.xls / 12345\_EP-Rates.xls / 12345\_EP-ServiceArea.xls)

**Submission Requirements:** Each issuer must submit the following templates:

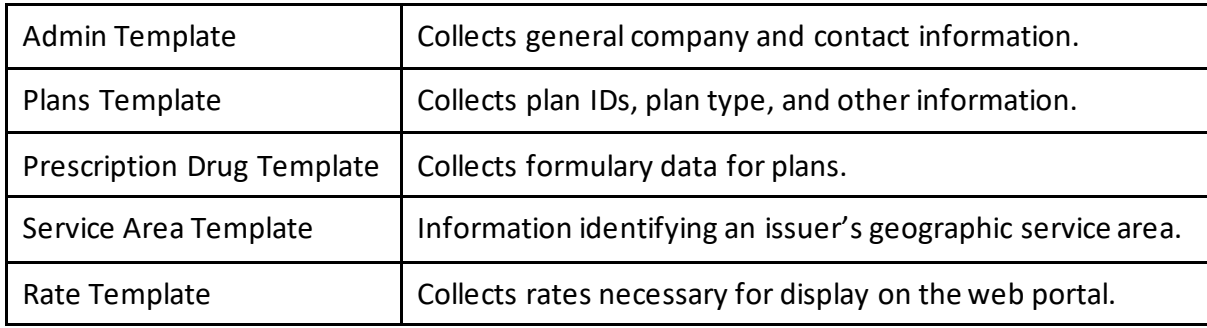

## **Template Instructions**

## **Admin Template**

#### **General Instructions:**

The chart below contains a listing of all fields that are included on the Admin Template. The column headings below contain the following data:

- **Field Name**  this is the name of the data element used by theNYSOH.
- **Field Size**  this indicates the type of data allowed (9, X or datesize) and provides the maximum field length (the number in parentheses). 9 = numeric (should be all numbers). X = alpha-numeric (can have numbers and letters). Date size = a date in YYYY/MM/DD format.
- **R/O**  indicates if the field is required or optional.
- **Field Description**  provides the description of the field including any specific valid values that may be allowed or additional rules that mayapply.

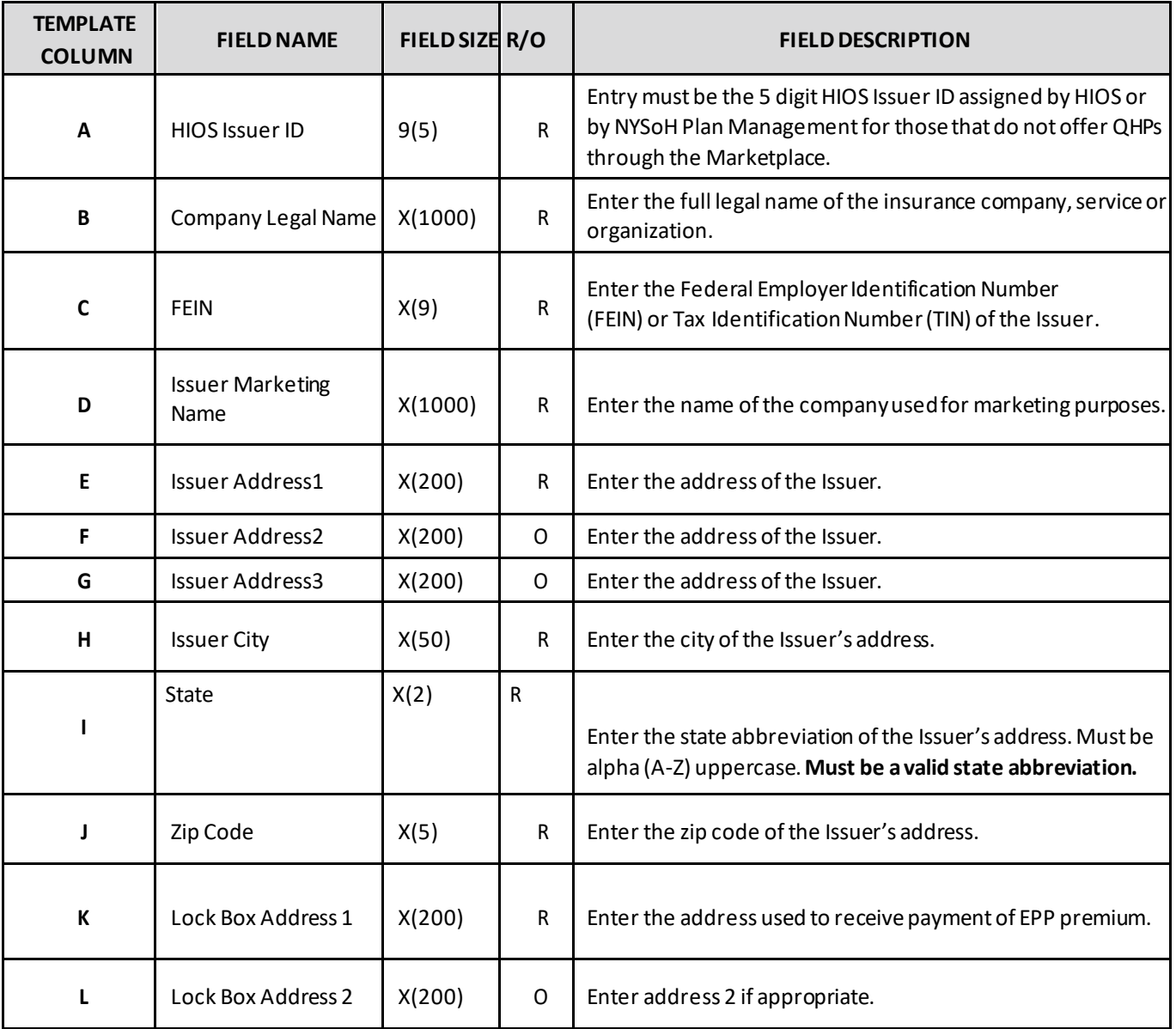

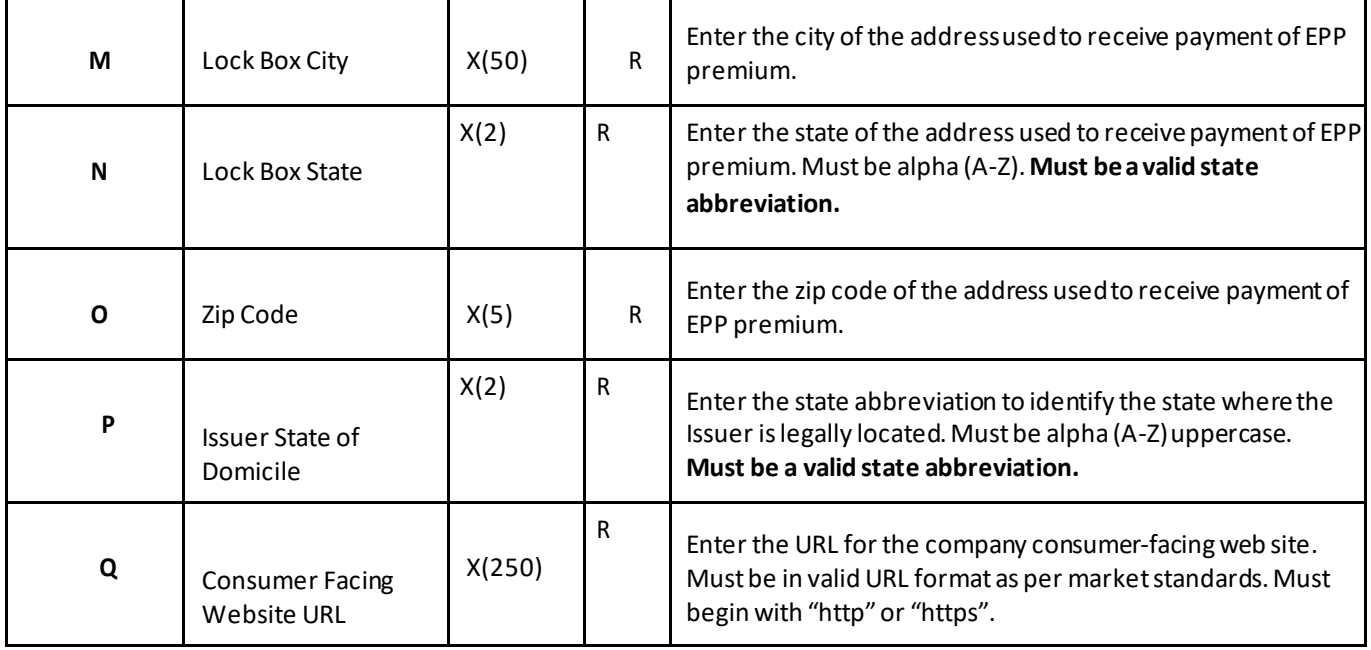

## **Plans Template**

**General Instructions: You will complete one row with each of these fields completed for EACH HIOS Plan ID you are submitting.**

The chart below contains a listing of all fields that included on the Plans Template. The column headings below contain the following data:

- Field Name this is the name of the data element used by the NYSOH.
- **Field Size**  this indicates the type of data allowed (9, X, or datesize) and provides the maximum field length (the number in parentheses). 9 = numeric (should be all numbers). X = alpha-numeric (can have numbers and letters). Date size = a date in YYYY/MM/DD format.
- **R/O**  indicates if the field is required or optional.
- **Field Description**  provides the description of the field including any specific valid values that may be allowed or additional rules that mayapply.

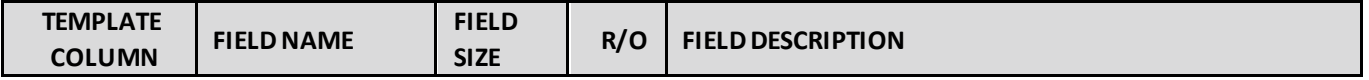

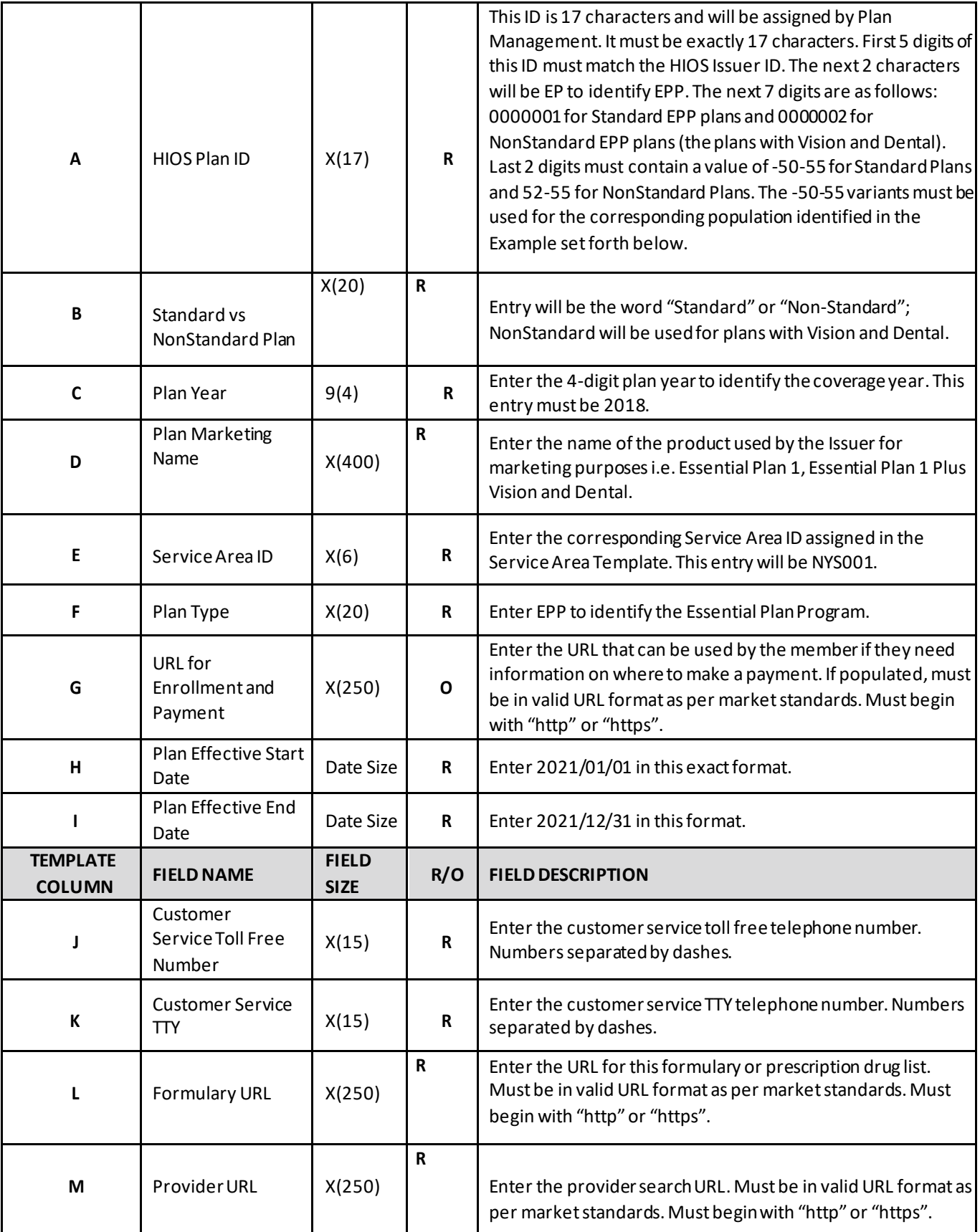

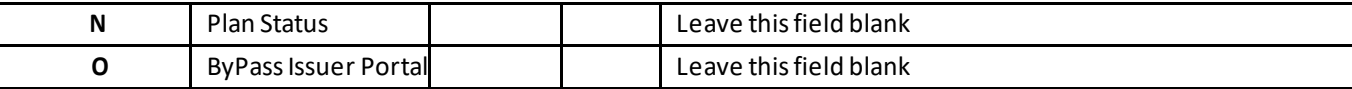

## **Example of HIOS Plan IDs**

Based on the instructions above, issuers must submit at least the following HIOS Plan IDs, and the variants set forth below must be assigned to the population identified.

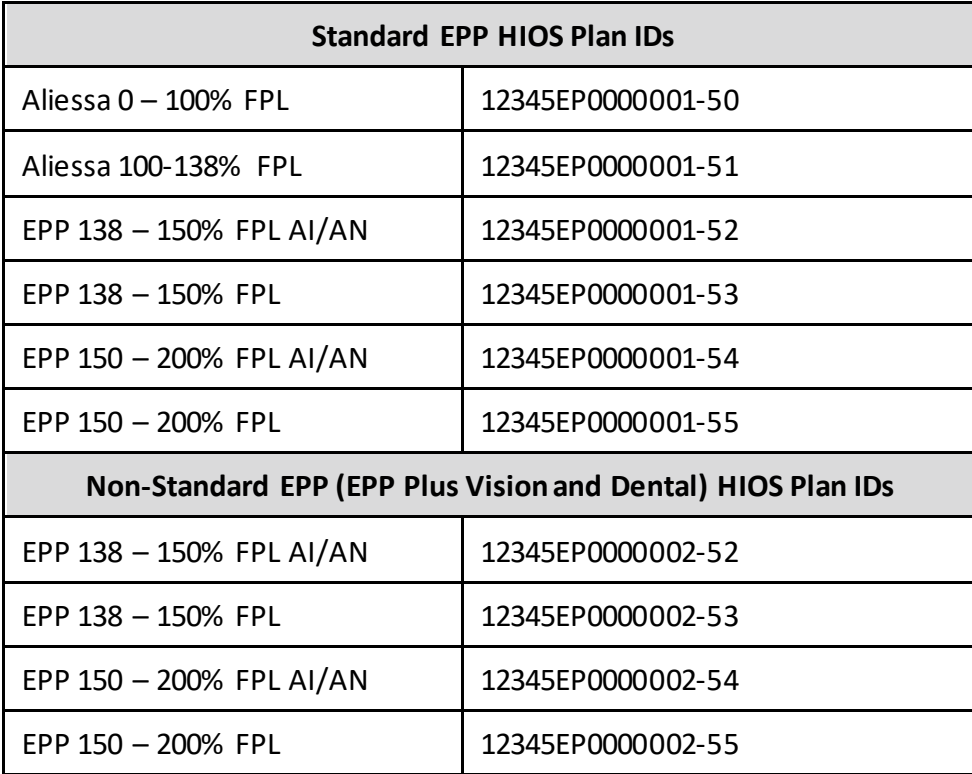

### **Service Area Template**

- 1. Enter the 5-digit HIOS Issuer ID and State. Each variation of the HIOS ID will use the same service area.
- 2. Click the Create Service Area IDs button. Eachissuershould have only ONE service area asthey must offer their EP products in every county of their service area.
- 3. After inputting the HIOS Issuer ID and state the template will create NYS001 in the Service Area ID column. Select that service area ID.
- 4. Enter the Service Area Name: EP Service Area
- 5. Indicate whether the Service Area covers the entire state.
- 6. If the Service Area does not cover the entire state, then select a county that is within the ServiceArea.
- 7. Repeat steps 3-6 for every county within the Service Area.
- 8. Once you have entered each county in the service area, click the "validate" button to confirm that thetemplate is filled out completely.
- 9. Once the template is validated, click the "Finalize" button on the template to create the XML version ofthe template. You will need to submit the XML version of the template to NYSoH along with the XLS version.

## **Prescription Drug Template**

- 1. Enter the HIOS Issuer ID and State.
- 2. Click the Create Formulary IDs button. A pop-up box will ask the issuer to indicate the number of formularies it has. An issuer can create as many Formulary IDs as needed to reflect the varying cost-sharing for prescription drugs. The cost-sharing has a one to one match with the Formulary ID. The same drug list can be reused for each formulary or additional drug lists can be created for different Formulary IDs.
- 3. Select the Formulary ID in the first box from the drop-down menu.
- 4. Switch to the Drug List sheet. Enter the RXCUI on the drug list and indicate the tier level of the drug. Indicate whether the drug requires preauthorization or steptherapy.
- 5. Add as many drug lists as needed.
- 6. Switch back to the Formulary Tiers sheet. Select the Drug List ID from the drop-down menu.
- 7. Indicate the number of tiers on the formulary. A formulary may not contain more than three tiers.
- 8. Indicate the drug tier type from the menu of choices. Select all that apply.
- 9. Fill in the remaining cost sharing information as appropriate. Leave any cost sharing fields (out-of-network fields for example) blank that do not apply.
- 10. The Standard Benefit Design Mail Order Cost-Sharing template will not accept values that are not whole numbers. Round up any cost sharing amounts to whole numbers.
- 11. Inadequate Count in a Category or Class of Prescription Drugs: If the issuer determines that the formulary, they are submitting has an inadequate number of prescription drugs in a category or class, then the issuer must provide an explanation. For example, if vaccines are covered as a medical benefit, rather than a prescription drug, an explanation is required. The explanation may be submitted as a separate document attached on the Supporting DocumentationTab.

## **Rates Template**

**General Instructions: This template should be submitted in XLS format. Enter each HIOS ID in column A, followed by the applicable County Code ID (i.e. 36001) in column B, the Rate in Column C, the Start Month in Column D, followed by the End Month in Column E, and the amount the consumer will owe in Column F. You will have 6 rows per county if you only offer the standard plan, and 10 rows per county if you offer the standard and non-standard plan. The listing of the EP Rating Regions can be found on the NYSoH Plan Invitation Page as Attachments "I" and "J" to the Invitation.**

**NOTE** – changes made to the Rate Template for 2018 going forward include entering the rates by COUNTY as opposed to entering by RATING AREA. Also, the months the rate is applicable to will also need to be added as indicated below for Columns C and D (i.e. if a rate is effective for the entire calendar year, the template will be updated as JAN-DEC. If there is a rate change after January, as an example the rate will change in March, the START MONTH would be populated with the month the new rate is applicable and would be updated as MAR-DEC).

The chart below contains a listing of all fields that are included on the Rates Template. The column headings below contain the following data:

- **Field Position** This is the cell where the Field Name is located
- Field Name this is the name of the data element used by the NYSOH.
- **Field Size**  this indicates the type of data allowed (9,X or datesize) and provides the maximum field length (the number in parentheses). 9 = numeric (should be all numbers). X = alpha-numeric (can have numbers and letters). Date size = a date in YYYY/MM/DD format.
- **R/O**  indicates if the field is required or optional.
- **Field Description**  provides the description of the field including any specific valid values that may be allowed or additional rules that mayapply.

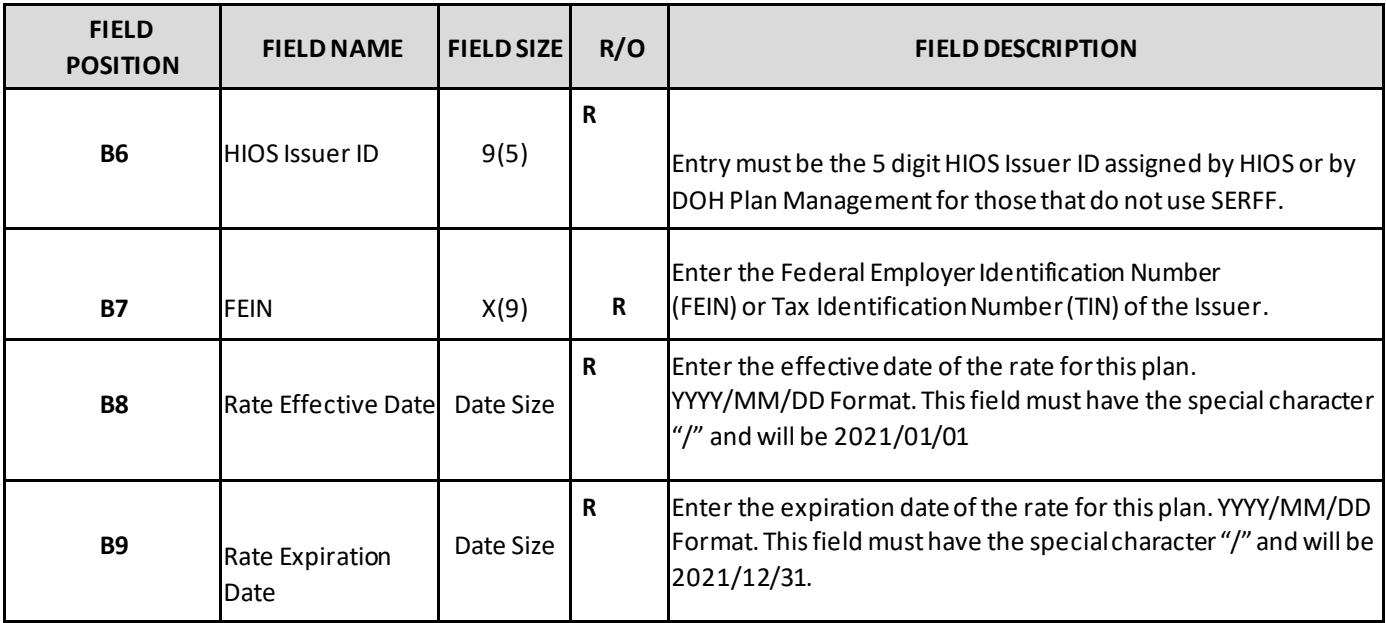

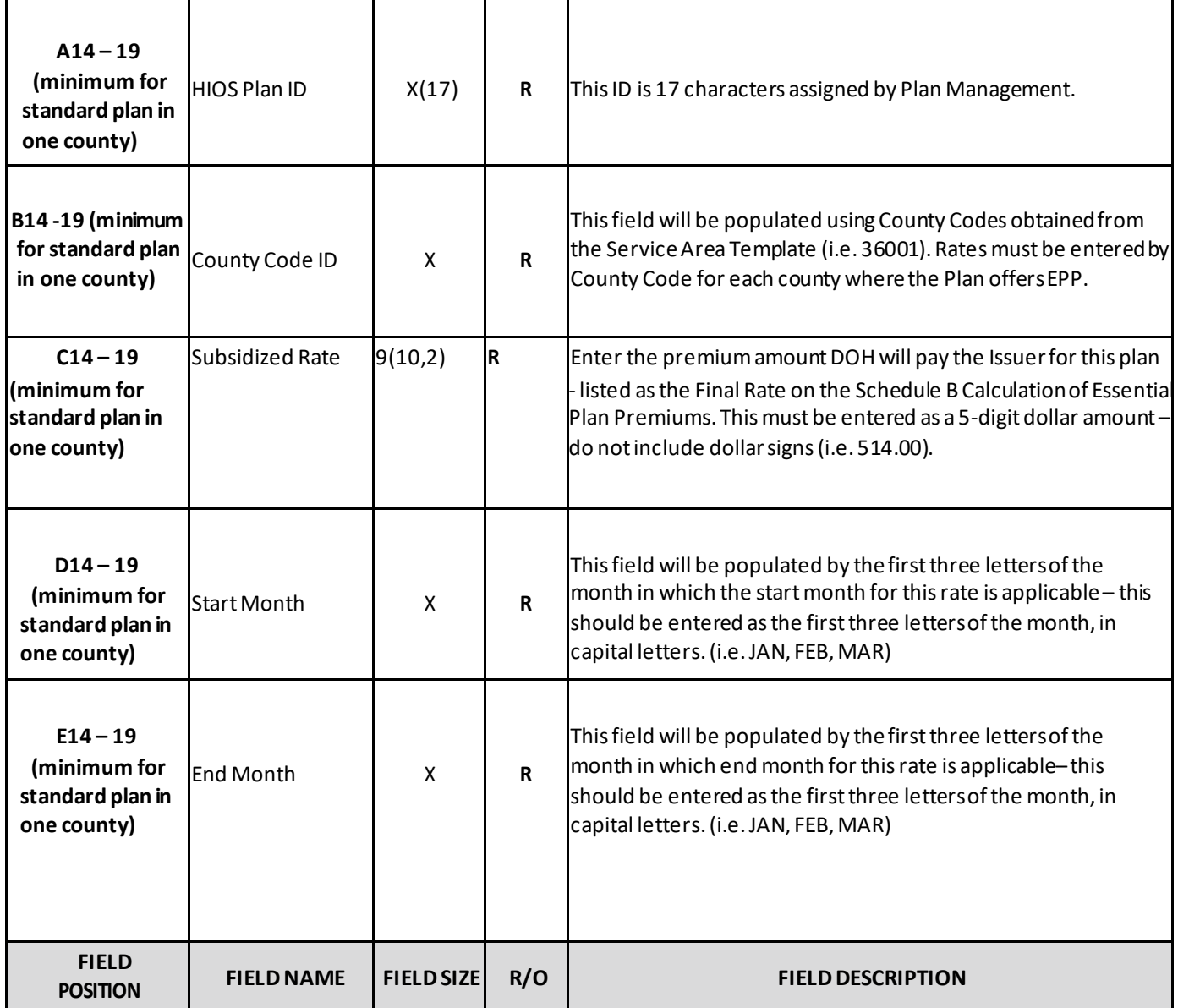

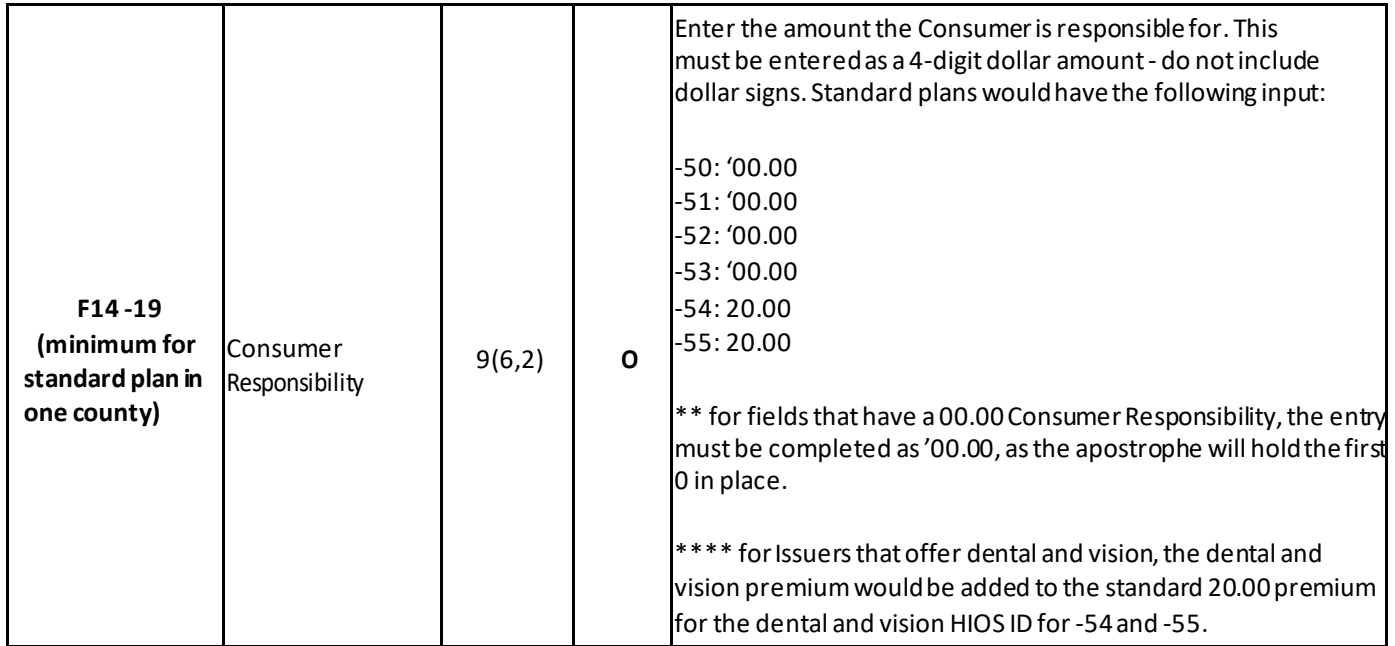